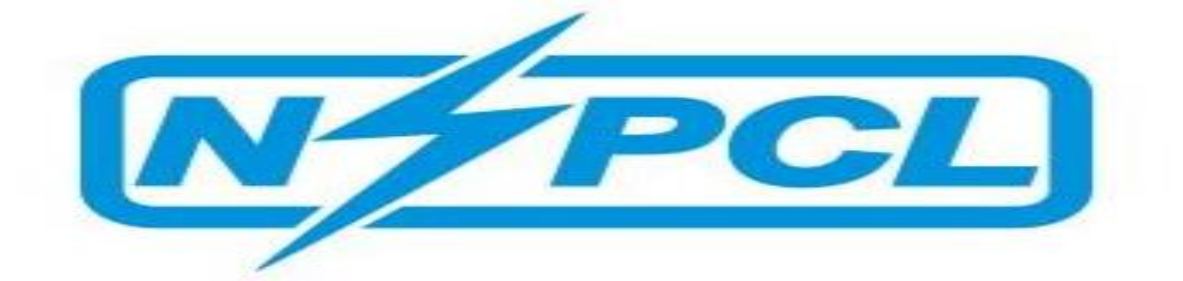

# PROCESS OF ONLINE TENDER FEE AND EMD PAYMENT

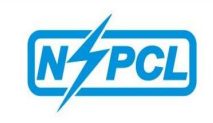

## **SRM ONLINE PAYMENT PROCEDURE**

Tender fee / EMD payment can be made in NSPCL SRM Tender portal through online module. The detailed procedure is as under;-

## **TENDER FEE PAYMENT**

Click on a particular **Tender Number** / **Display Event Tab** as shown in below screen shot.

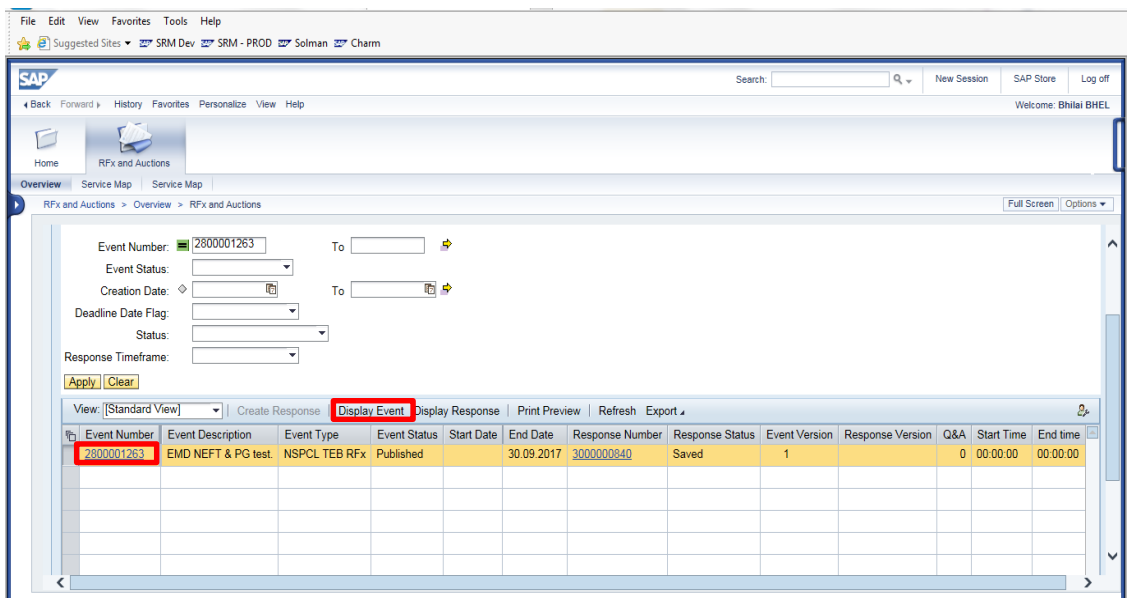

- Step 1: Click on **Register** tab to get registered for that particular RFx.
- Step 2: Refresh the page.
- Step 3: Now click on **Pay TFE amount** tab as shown in below screen shot.

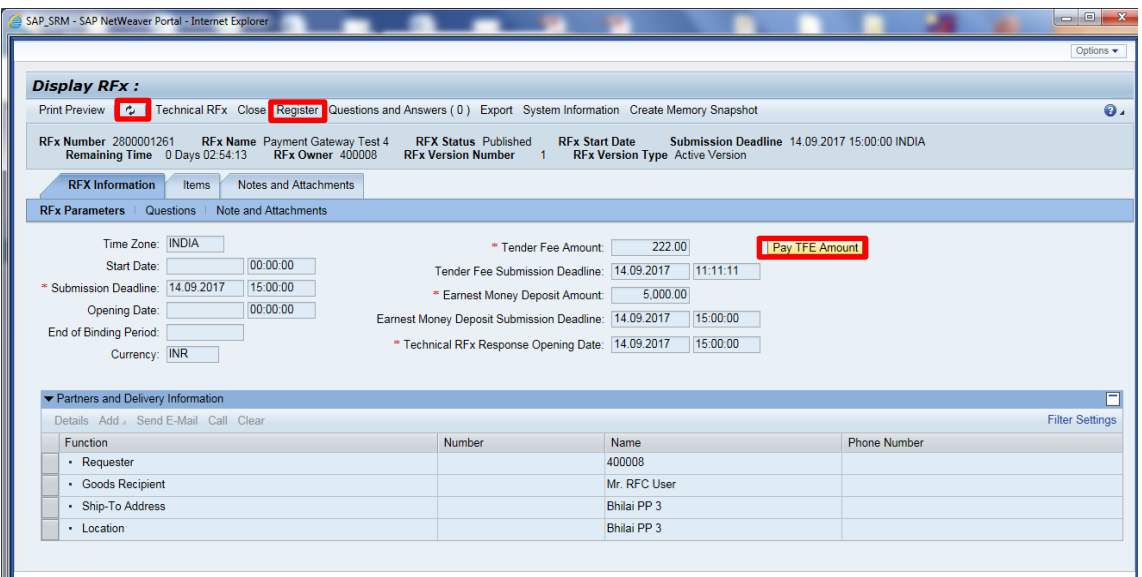

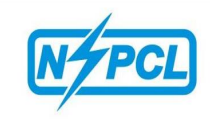

On clicking **Pay TFE Amount** Tab, a popup will be appeared on screen as shown in below screen shot.

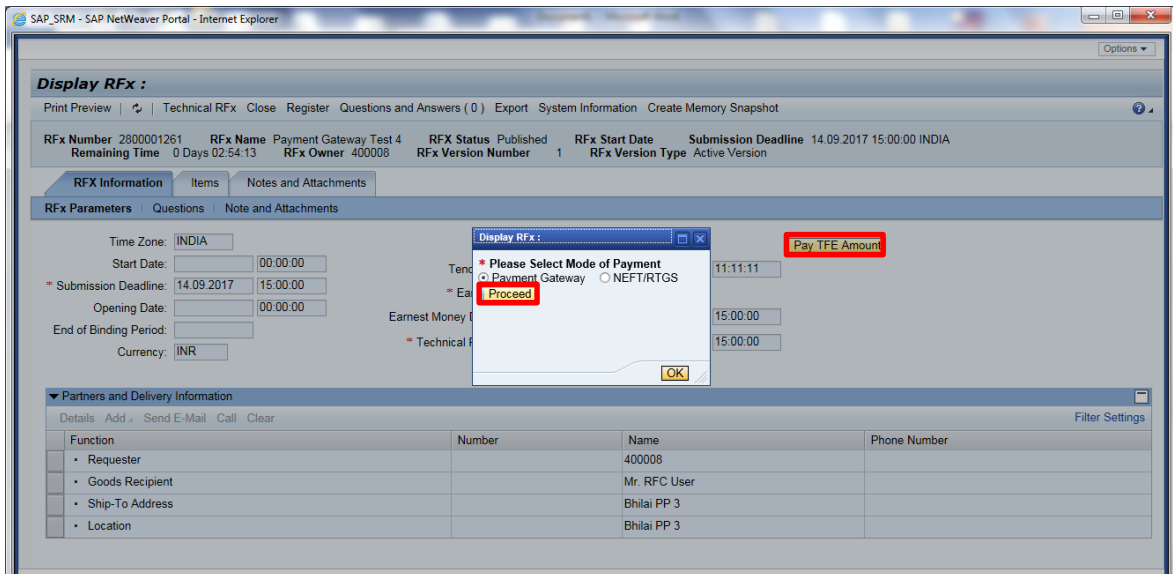

Now mode of payment can be selected either **Payment Gateway** or **NEFT/RTGS** by clicking on radio button.

After selecting the desired payment mode click on **Proceed** tab as shown in above screen shot.

On selection of Paymnet Gateway following page will be displayed having multiple option of payment. Vendor can select mode of payment Net Banking / Credit Card / Debit Card.

Net Banking: Vendor has to furnish required details as shown in below screen shot.

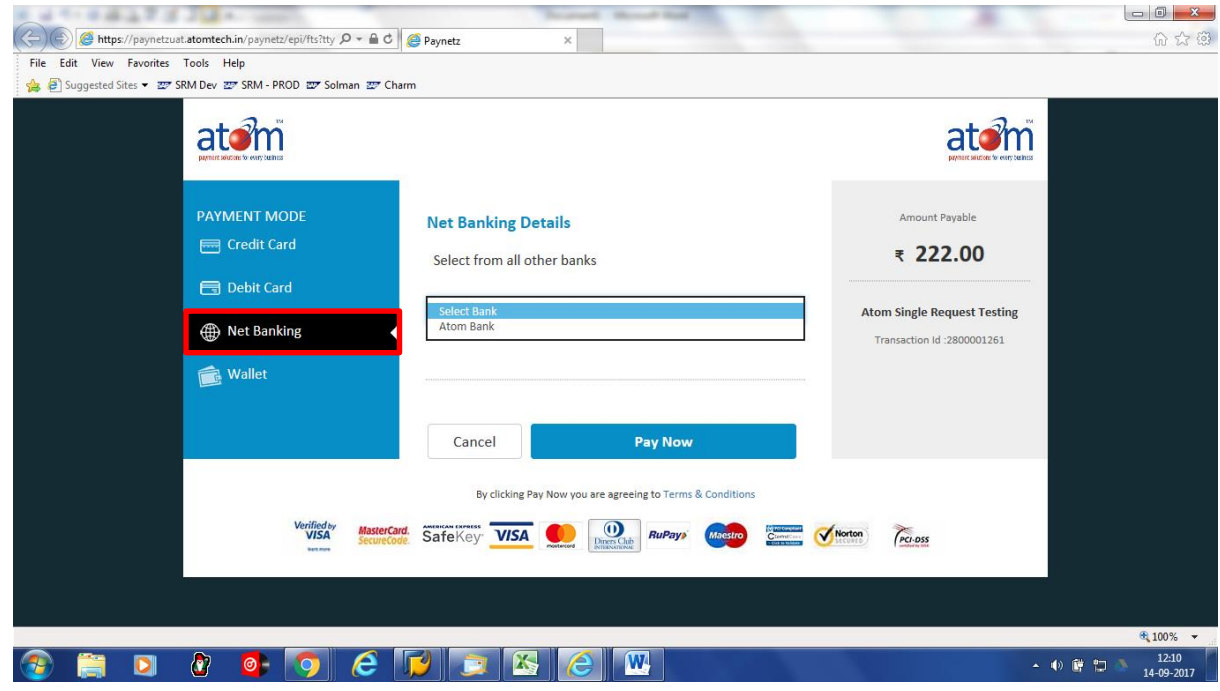

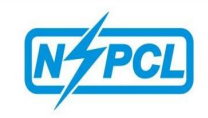

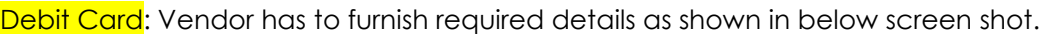

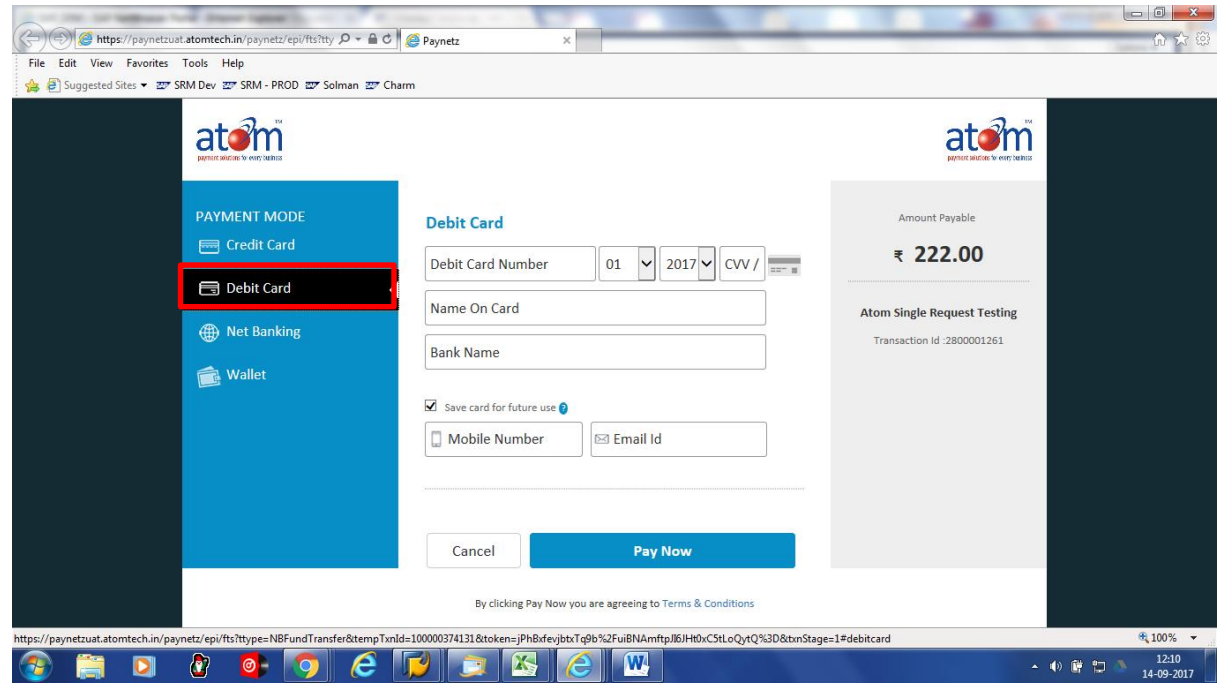

Credit Card-Vendor has to furnish required details as shown in below screen shot.

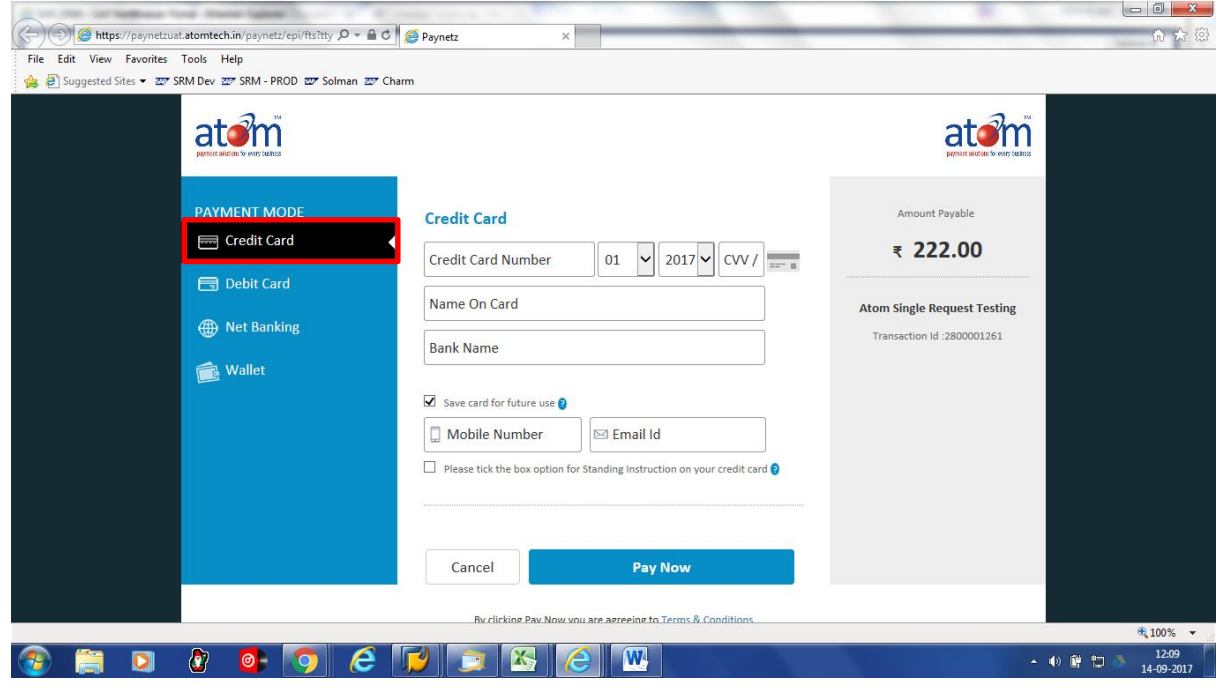

PLEASE DONOT SELECT WALLET FOR PAYMENT

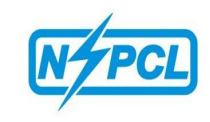

After clicking on **Pay now** tab following pop-up shall be displayed with transaction number and payable amount. By clicking on **Click to Transfer Funds** payment will be transferred to NSPCL Account.

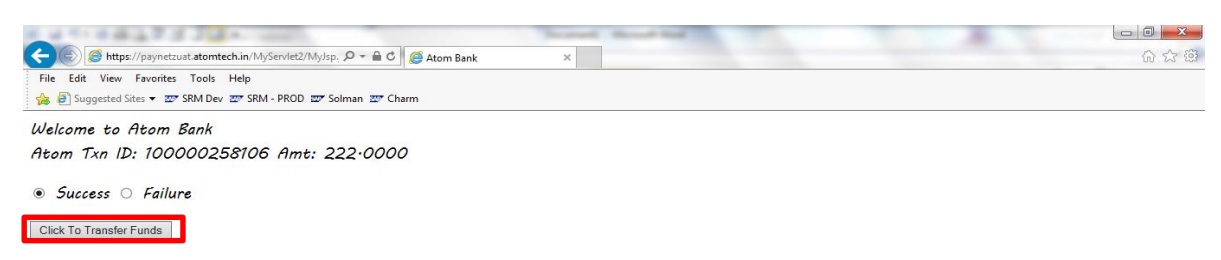

After successful payment following screen will be displayed.

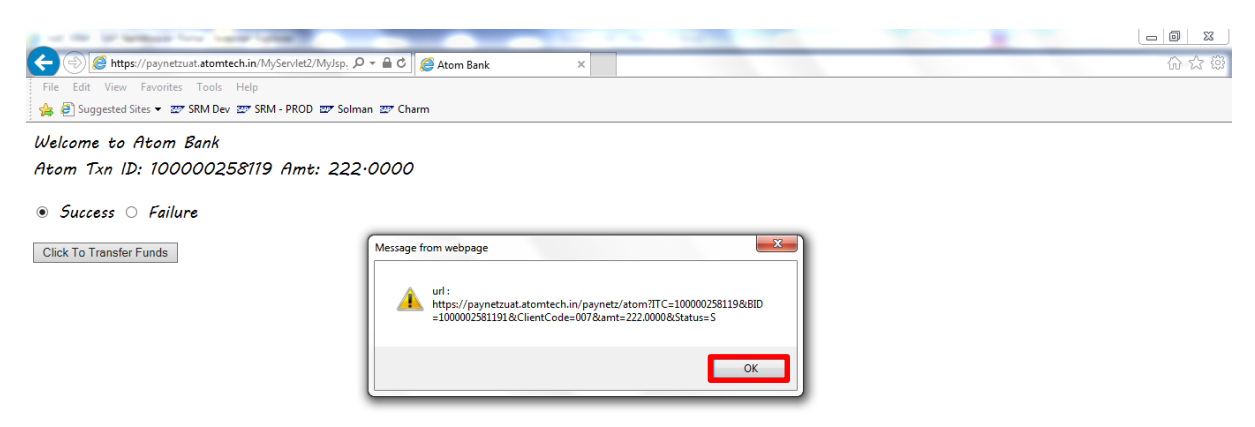

By clicking on OK tab, transaction details "SUCCESS" will be shown on screen as shown in below screen shot.

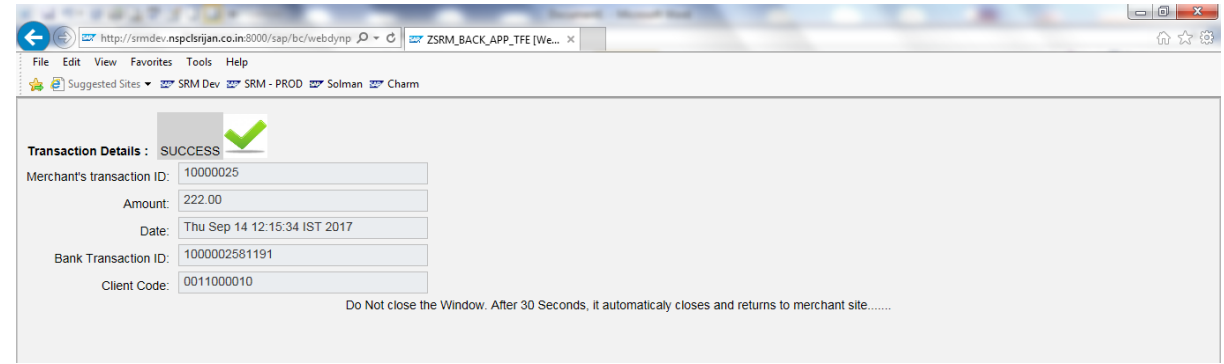

**After successful payment, vendor will be permitted to download RFx and create response.**

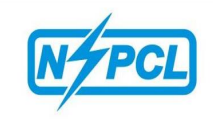

### **PAYMENT THROUGH NEFT/RTGS**

NEFT/RTGS is a manual process of payment. Here a challan will be generated and the bidder will have to go to bank and submit the Tender fee/EMD amount by submitting the challan details to the bank. Select NEFT/RTGS option and click on Proceed as shown in below screen shot.

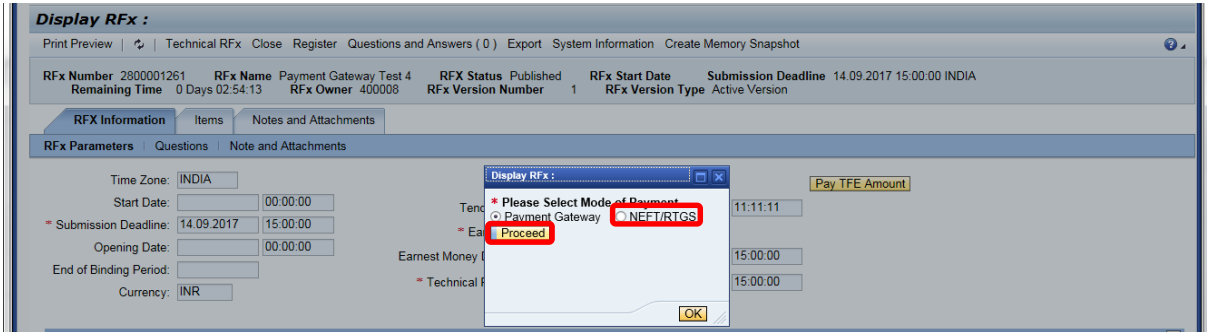

A pop-up will be displayed wherein the required details needs to be filled. Now click on Proceed tab as shown in below screen shot.

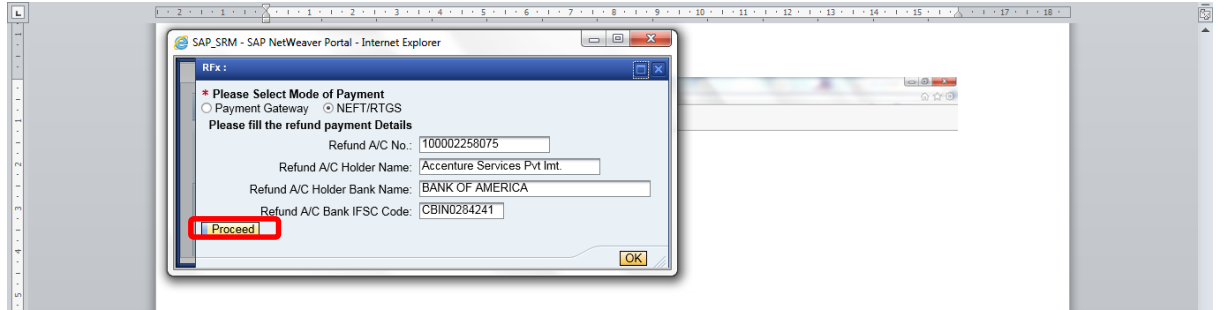

Subsequently, a printable page will be displayed on screen which is required to be submitted in the bank for NEFT/ RTGS payment.

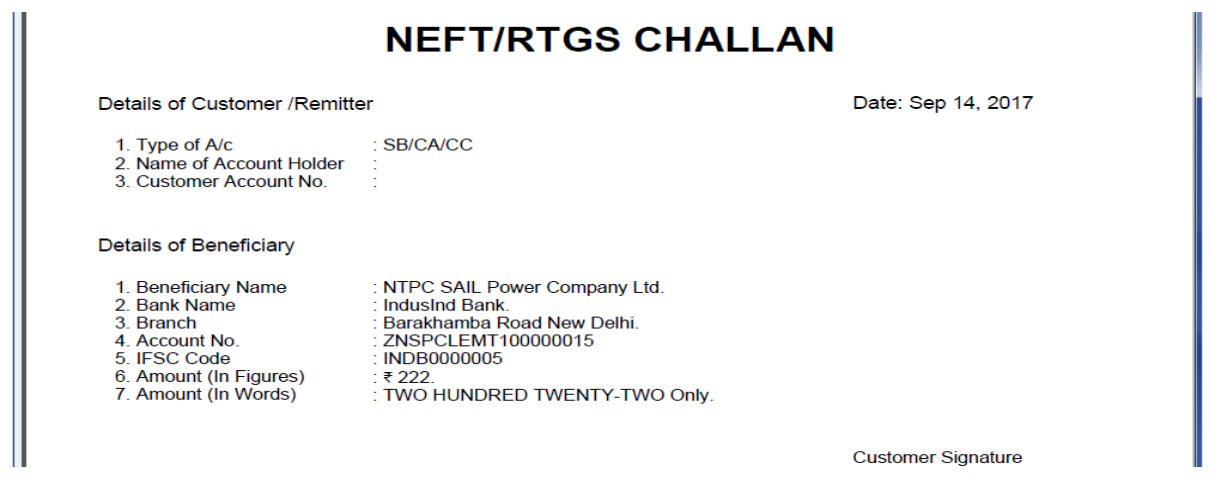

**The bidder will have to submit this challan at his bank and make payment. The bank will transfer the amount to NSPCL account and this will take time whereas payment through Payment Gateway will be instantaneous. After clearance of the payment vendor will be permitted to download and create response.**

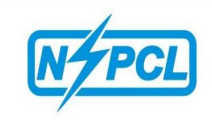

### **EMD PAYMENT**

The process of EMD payment is similar to Tender Fee payment. However, EMD payment can be made only after creation of offer.

Login -> open RFx page -> Select RFx -> Create Response -> Save Response Number-> Close.

Please refer following screen shot:-

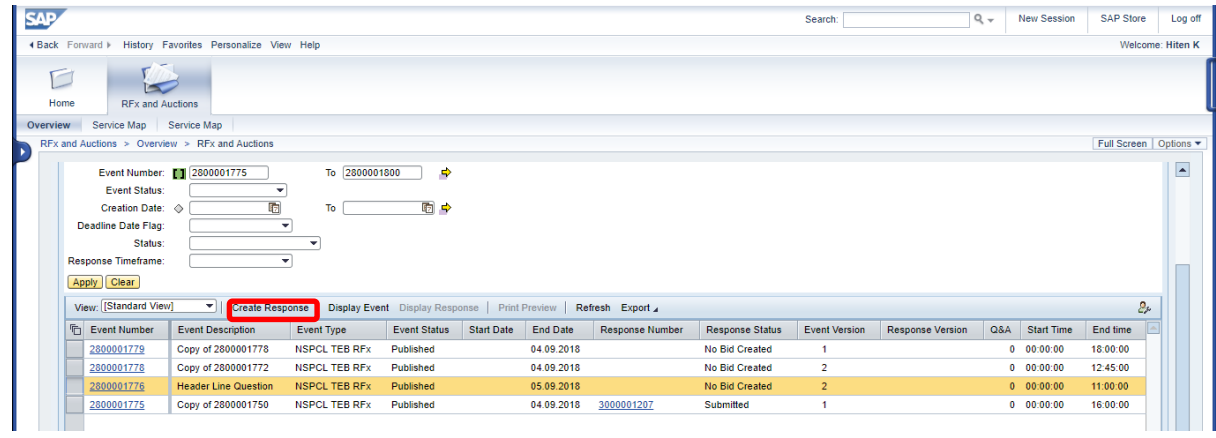

Response can be created by selecting desired RFx Line & clicking on Create Response (as shown above screen shot) / by clicking on RFx number and create response as shown below screen shot.

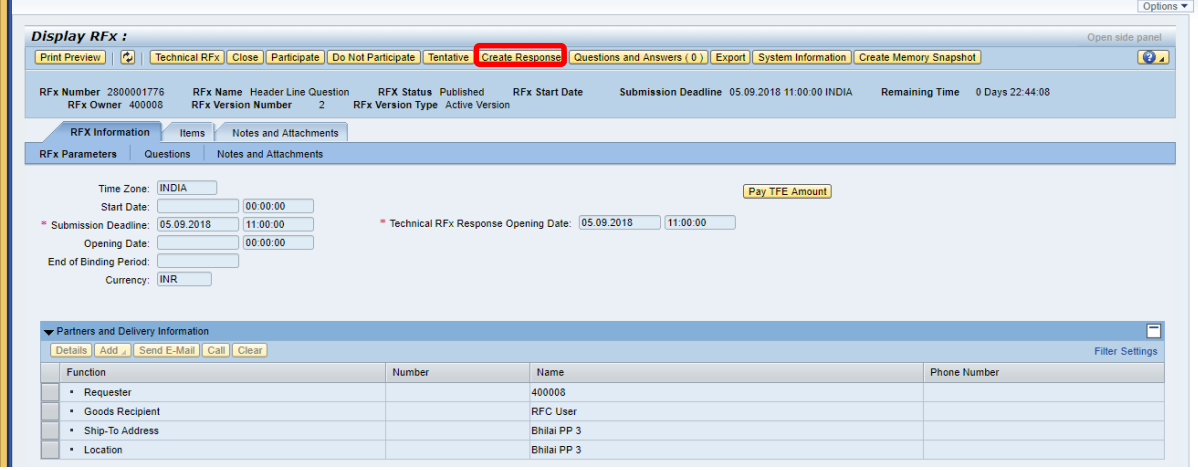

By clicking on create response tab a response number will be generated which needs to be saved as shown in below screen shot.

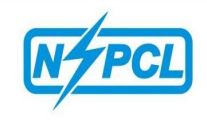

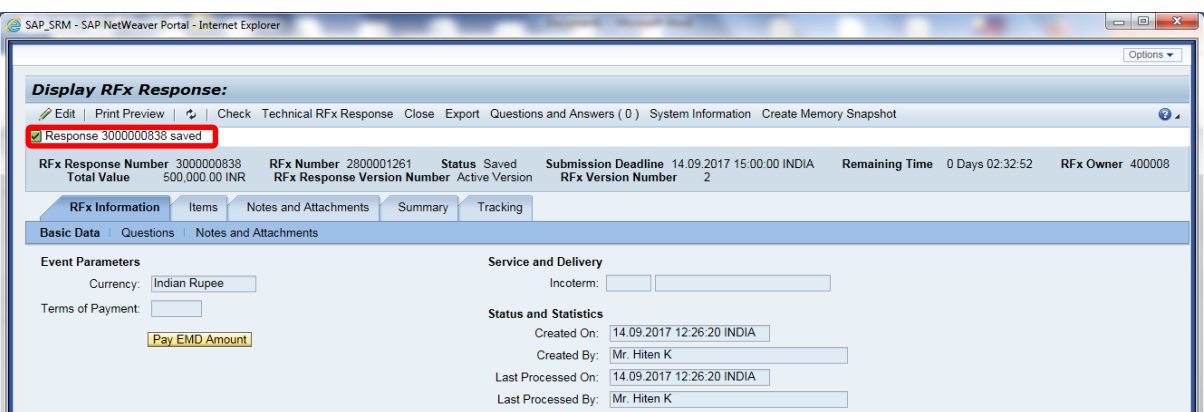

Now click on response number as shown in below screen shot.

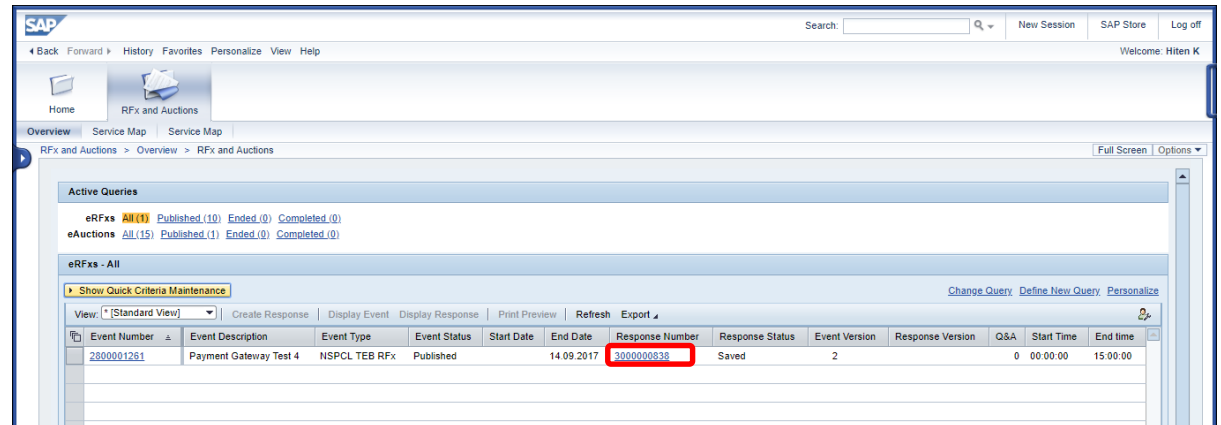

EMD payment can be made by clicking on Pay EMD Amount as shown below:

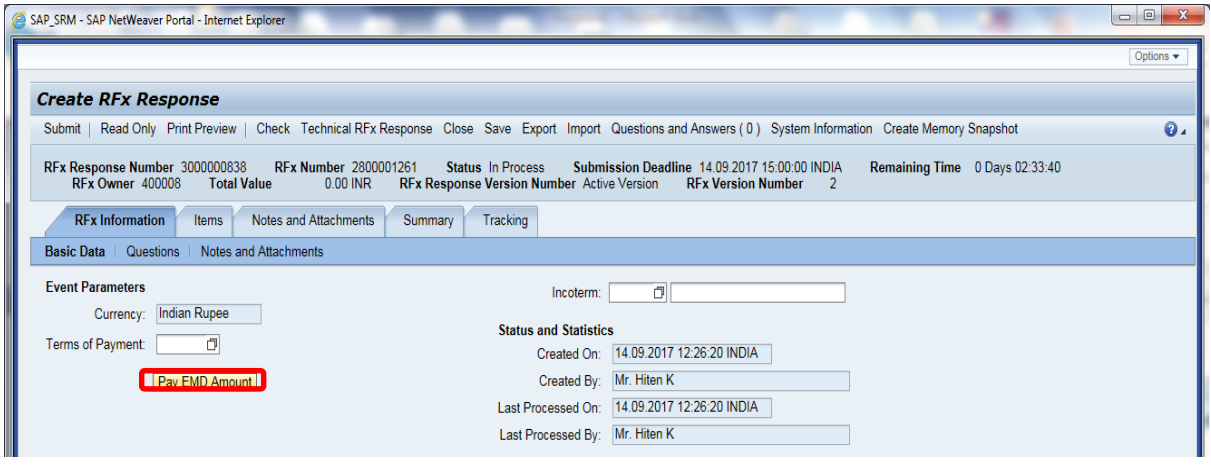

For process of payment please refer page  $1 - 5$